## **Utilisation du visualiseur HUE avec VLC Médiaplayer**

1. Installer la caméra sur son socle et connecter le socle à l'ordinateur à l'aide du câble USB :

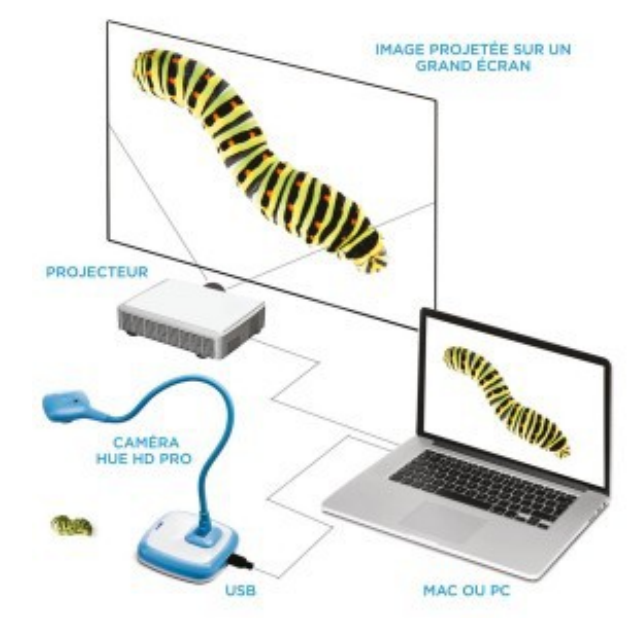

2. Lancer VLC Médiaplayer.

3. Aller dans **Vue** et cocher **Contrôles avancés** pour faire apparaître le **bouton Enregistrement** au dessus du **bouton Play** en bas de la fenêtre.

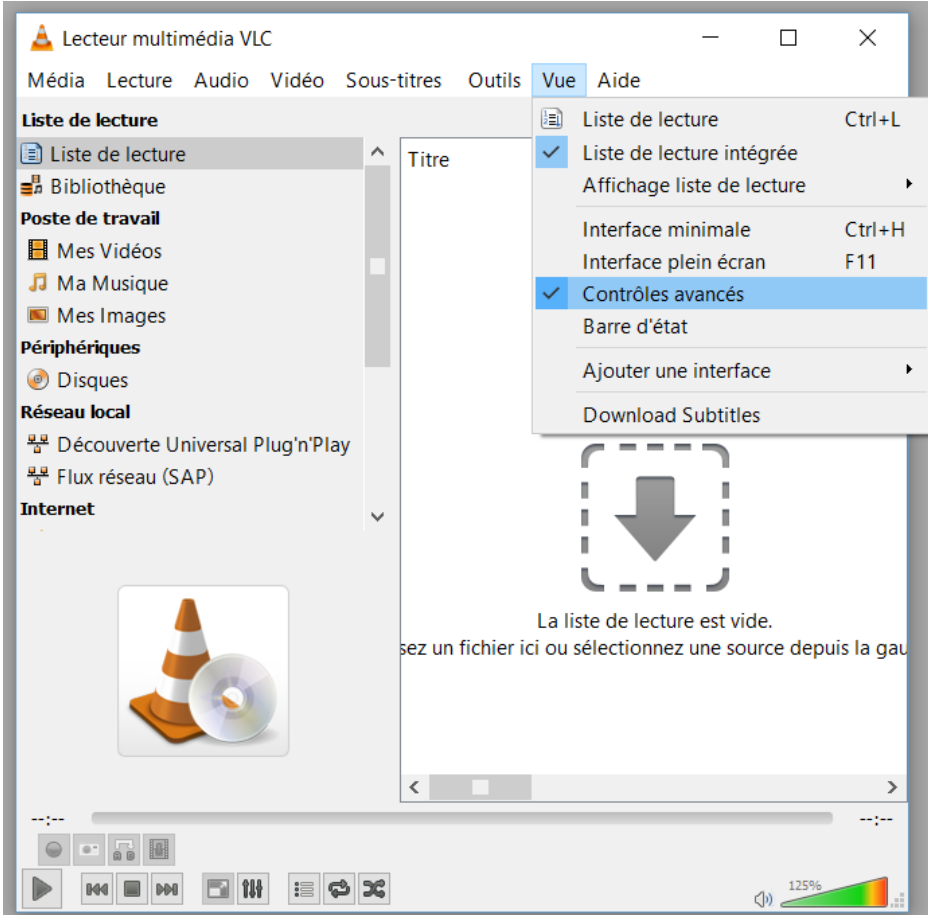

## 4. Aller dans **Média > Ouvrir un périphérique de capture...**

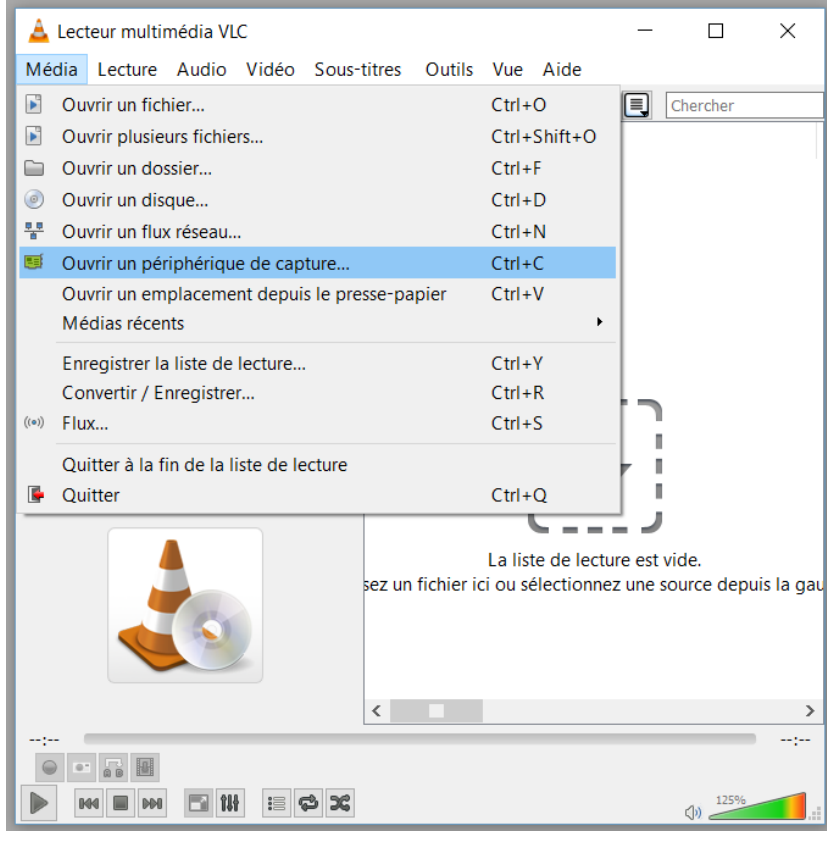

5. Sélectionner :

- Le périphérique vidéo : **HUE HD Camera** ou **Video USB** selon les postes
- Le périphérique audio : **Microphone (HUE HD Camera)** si vous souhaitez enregistrer du son et **None** sinon (attention à l'effet Larsen si vous avez enceintes et micro actifs).

Une fois la sélection effectuée, cliquer sur **Lire** .

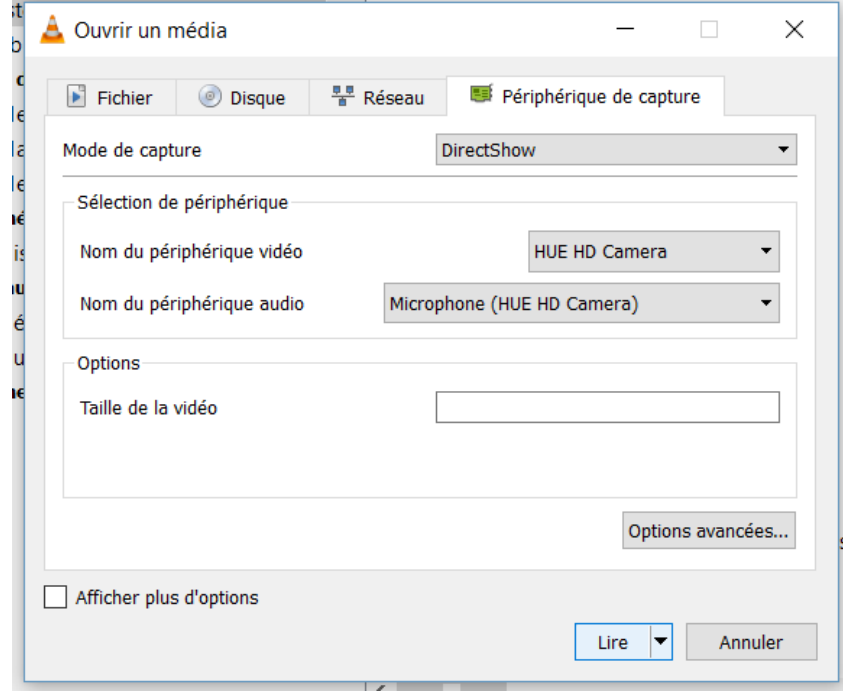

6. Le visualiseur fonctionne. La mollette en dessous de la caméra permet de focaliser l'image. Vous pouvez vous arrêter sur une image avec le bouton pause.

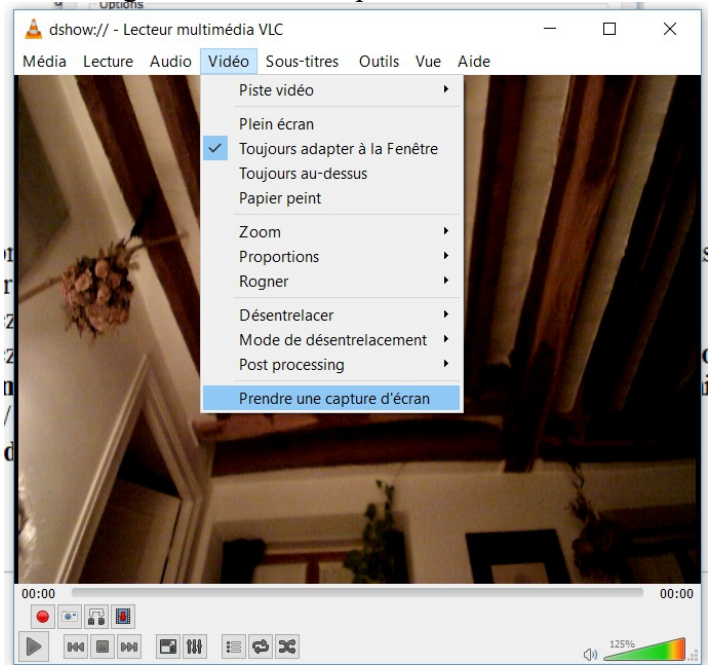

- A tout moment, vous pouvez enregistrer une image avec Vidéo > Prendre une capture d'écran. Les images se trouvent dans **Poste de travail / Mes documents / Mes Images** où **Ce PC/Images** selon les postes. Le nom du fichier commence par « vlcsnap-... »
- Vous pouvez enregistrer puis arrêter l'enregistrement d'une vidéo avec le **bouton Enregistrement** (bouton rouge). Les vidéo se trouvent dans **Poste de travail / Mes documents / Mes Vidéos** ou dans **Ce PC/Vidéos** selon les postes. Le nom du fichier commence par « vlc-record »-
- Le **bouton d'arrêt** (carré noir) stoppe l'acquisition.

7. Pour arrêter la caméra. Quitter VLC puis la débrancher.